## **1.1. Rejestracja i rozliczanie zaliczek**

Kasa ma możliwość zarejestrowania przyjętej od klienta zaliczki na towar oraz jej rozliczenia przy wydaniu właściwego towaru.

Aby realizować przyjęcie i rozliczanie zaliczek należy do jednego z klawiszy funkcyjnych przywiązać funkcję **101 Zaliczka/Rozliczenie zaliczki**. W tym celu w menu **[482] Klawisze funkcji** należy wybrać **[4821] Edycja** Naciśnij klawisz (np. FN 4) z

 $\bigcap$  K GOTÓWKA listy wybrać **101 Zaliczka/Rozliczenie zaliczki** i zatwierdzić .

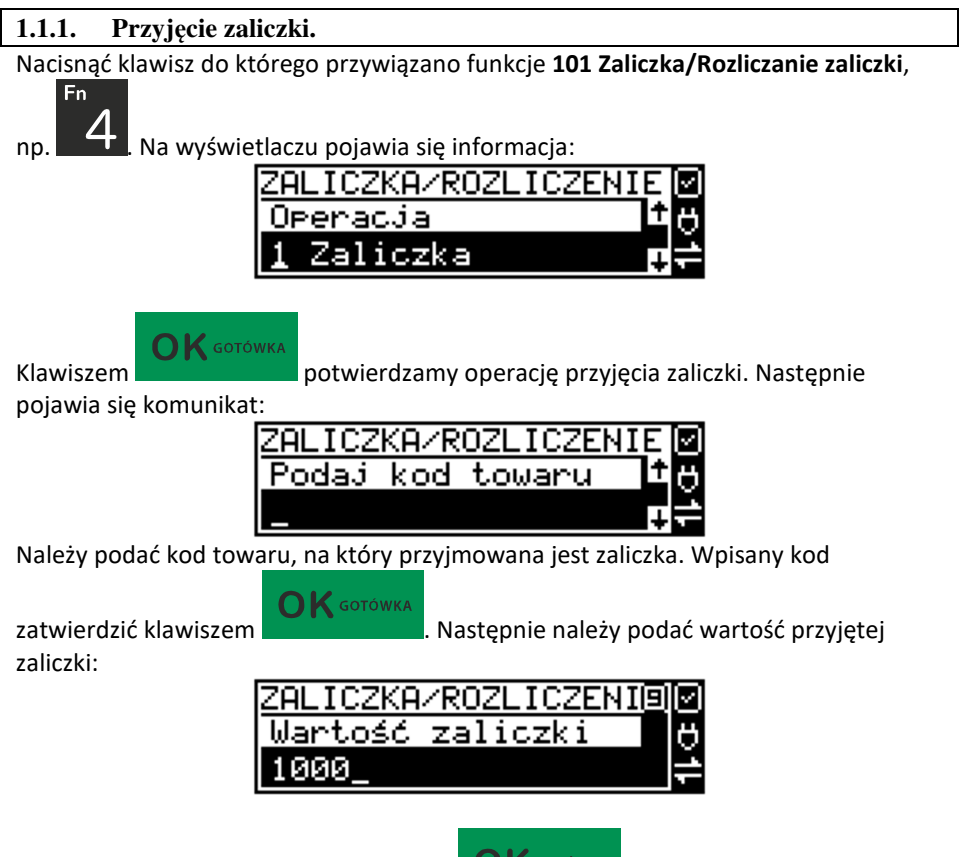

Wpisaną wartość potwierdzić klawiszem **ale na kasa wydrukuje paragon**, na

 $\mathbf{O}\mathbf{K}$  GOTÓWKA

którym znajdzie się informacja: **Zaliczka na:** *nazwa towaru*. Paragon można zakończyć podając formę płatności.

## **1.1.2. Rozliczenie zaliczki.**

Aby rozliczyć przyjętą wcześniej zaliczkę, należy sprzedać na kasie towar, na który przyjmowana była zaliczka. Następnie nacisnąć klawisz funkcyjny, do którego

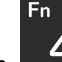

przywiązano funkcje zaliczek, np. . Z menu wybrać pozycję **2. Rozliczenie zaliczki:** 

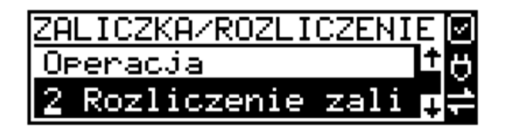

 $\bigcap$  K GOTÓWKA Zatwierdzić klawiszem **. Kasa wyświetli nazwy towarów** zarejestrowanych na otwartym paragonie. Z wyświetlanej listy wybrać zarejestrowany towar, na który będzie zaliczka rozliczana.

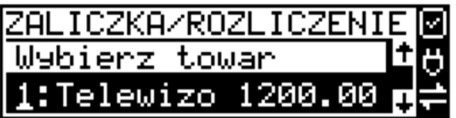

Następnie należy podać wartość przyjętej (rozliczanej) zaliczki.

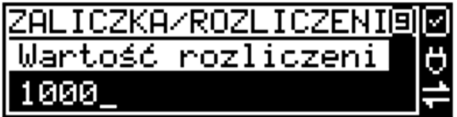

Rozliczana zaliczka nie może być większa od ceny sprzedaży towaru. Kasa wydrukuje informację o rozliczanej zaliczce od ceny sprzedaży towaru odejmując wartość rozliczanej zaliczki.

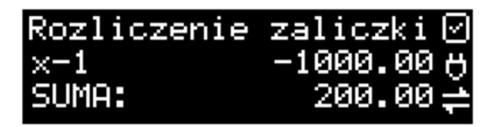

Pozostałą kwotę kupujący może zapłacić dowolną formą płatności. Jeśli cena sprzedaży towaru będzie równa wartości przyjętej (rozliczanej) zaliczki, to paragon fiskalny zostanie zakończony z wartością 0,00 zł.